# <span id="page-0-0"></span>History and release notes for the<br>R&S®NRT-Z Directional Power Sensors

# **Contents**

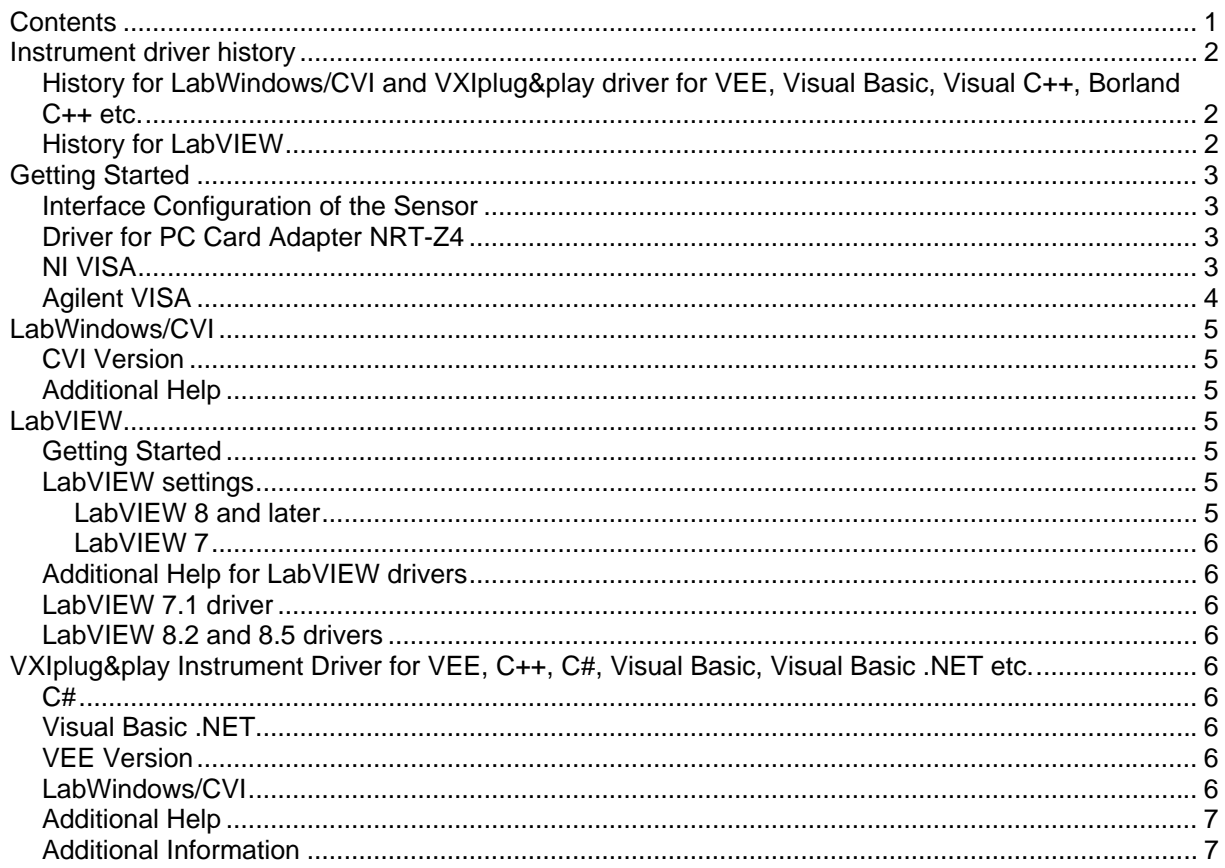

# <span id="page-1-0"></span>**Instrument driver history**

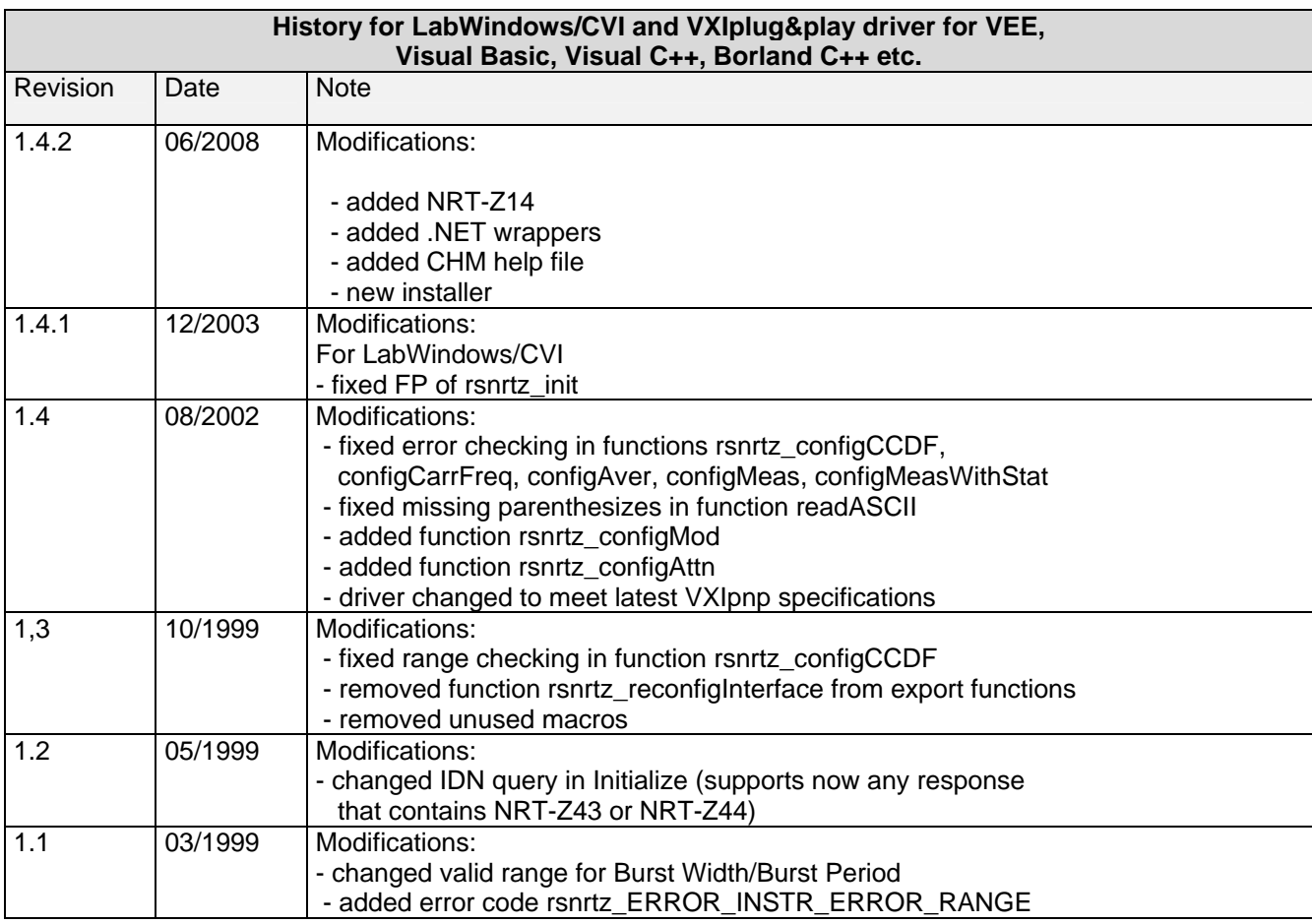

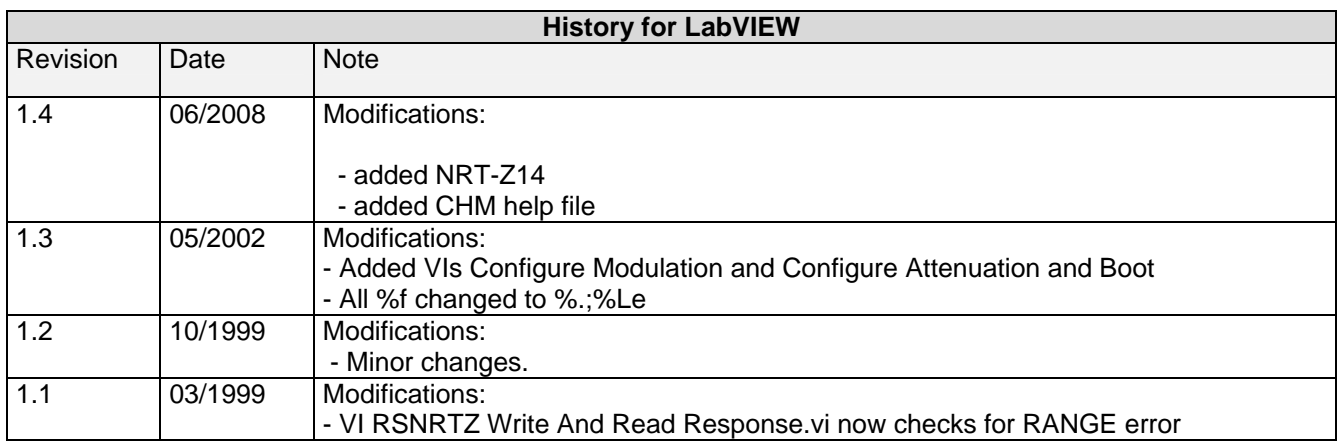

# <span id="page-2-0"></span>**Getting Started**

#### **Interface Configuration of the Sensor**

To set up the connection successfully, the interface parameters of the sensor and the computer must correspond with each other. The sensor interface is set as follows:

Parity: none Data bits: 8 Stop bits: 1 Start bits: 1 Protocol: XON / XOFF The above settings are fixed except for the baud rate, which can be set to 4800, 9600, 19200 or 38400 baud (factory setting). The procedure for changing the baud rate is described in the manual section 4.1.

#### **Driver for PC Card Adapter NRT-Z4**

Please download the driver from : [http://www.rohde-schwarz.com/www/dev\\_center.nsf/html/111917down](http://www.rohde-schwarz.com/www/dev_center.nsf/html/111917down)

#### **NI VISA**

Use the National Instruments Measurement & Automation Explorer to set the parameters or the viSetAttribute function.

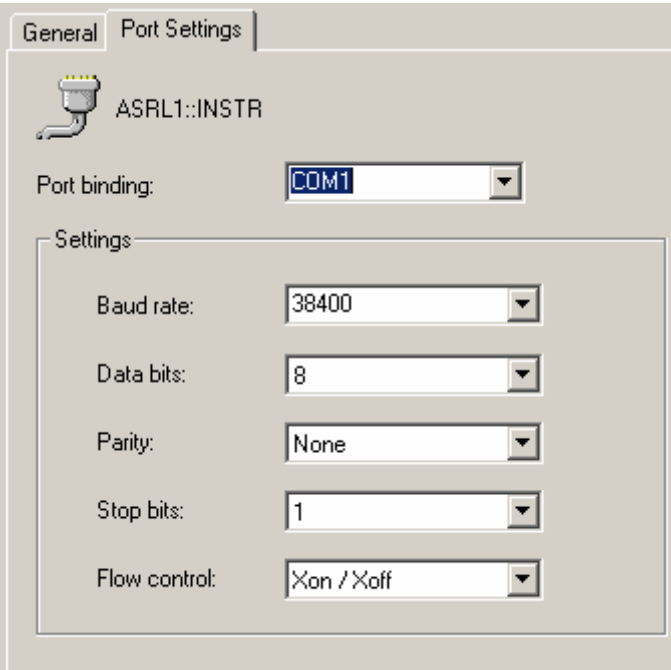

### <span id="page-3-0"></span>**Agilent VISA**, IO Library M01.01 or higher required.

Use the IO library to set the parameters or the viSetAttribute function.

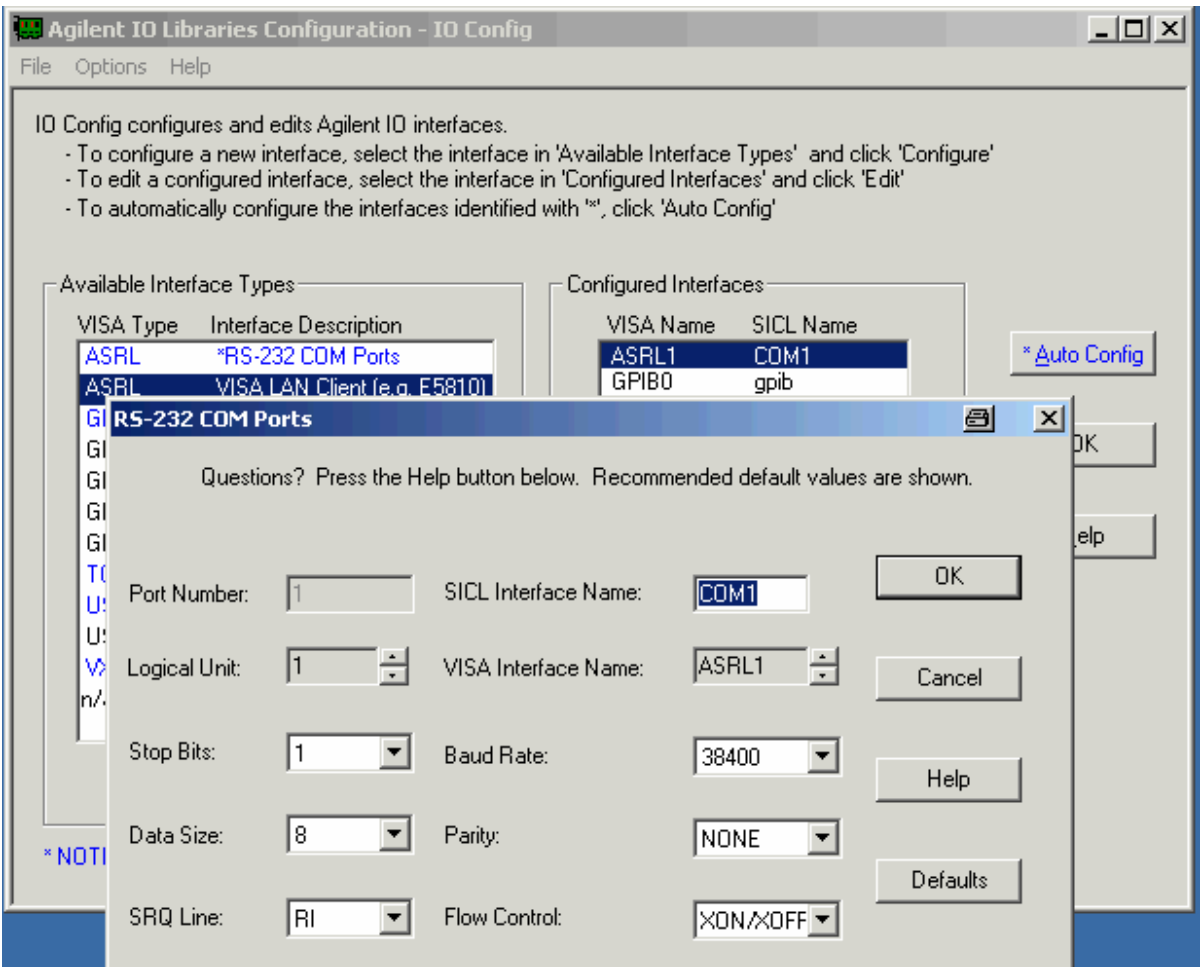

# <span id="page-4-0"></span>**LabWindows/CVI**

#### **CVI Version**

Use National Instruments LabWindows/CVI 6 or later.

#### **Additional Help**

The LabWindows/CVI instrument driver consists of a ZIP archive containing the driver sources. In addition, the instrument driver documentation is also included in compressed HTML format (Windows CHM help file) and stored together with the driver sources.

7

## **LabVIEW**

#### **Getting Started**

Unpack content of archive into LabVIEW Instr.lib folder ( i.e. \Program Files\LabVIEW 8.0\instr.lib ). The driver will then be directly accessible from LabVIEW Instrument Driver function palette menu.

#### **LabVIEW settings**

For best results please **turn off 'Synchronize with directory'** feature on Instrument Drivers palette before installing any Rohde & Schwarz LabVIEW driver. If this feature is turned on, it overwrites driver's palette files with its own.

#### **LabVIEW 8 and later**

Turn off "Synchronize with directory" feature : Tools => Advanced => Edit palette set. Then find "Instrument I/O" palette, right click on it and clear checkbox besides Synchronize with directory in context menu. Save the changes.

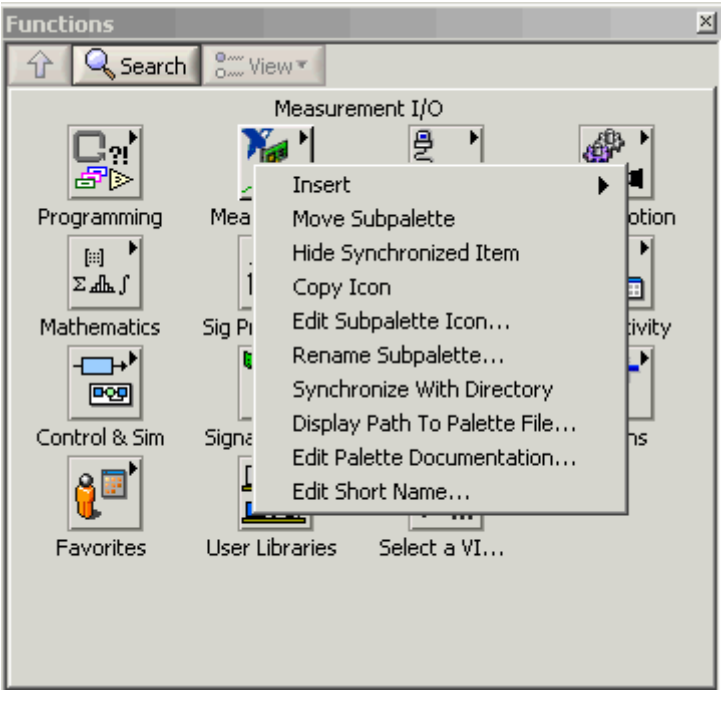

#### <span id="page-5-0"></span>**LabVIEW 7**

Turn off "Synchronize with directory" feature :

Tools->Advanced->Edit palette views. Then find "Instrument I/O" palette => Instr Drivers right click on it and clear checkbox besides Synchronize with directory in context menu. Save the changes.

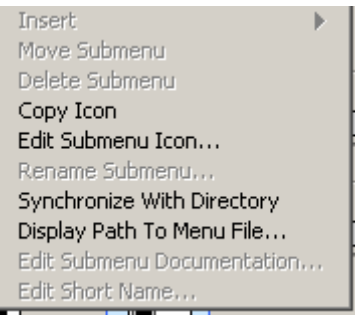

#### **Additional Help for LabVIEW drivers**

The LabVIEW instrument driver consists of a ZIP archive containing the driver sources (LLB and MNU files). In addition, the instrument driver documentation is included in compressed HTML format (Windows CHM help file) stored together with the LV driver sources. Each VI's help is linked to the section in the "CHM" file that describes all the features of the VI.

#### **LabVIEW 7.1 driver**

Please use the LabVIEW 7 driver.

#### **LabVIEW 8.2 and 8.5 drivers**

Please use the LabVIEW 8 driver.

## **VXIplug&play Instrument Driver for VEE, C++, C#, Visual Basic, Visual Basic .NET etc.**

#### **C#**

A wrapper is necessary to enable a direct access to the driver DLL. The rsnrtz.cs wrapper for C# is automatically installed in the ~VXIPnP\WinNt\include directory.

#### **Visual Basic .NET**

A wrapper is necessary to enable a direct access to the driver DLL. The rsnrtz.vb wrapper for .NET is automatically installed in the ~VXIpnp\WinNt\include directory.

#### **VEE Version**

Use VEE 6 or later.

#### **LabWindows/CVI**

The driver is supplied as both a source code file and as a dynamic link library file (dll). There are several advantages to using the dll form of the driver. These include:

1. Transportability across different computer platforms

#### <span id="page-6-0"></span>2. Faster load time for your project

LabWindows/CVI by default will attempt to load the source version of the instrument driver. To load the dll you must include the file rsnrtz.fp in your project. This file can be found in the vxipnp\winnt\rsnrtz*x*  directory. Do not include rsnrtz.c in your project. You must also provide an include path for rsnrtz.h. This is done by adding the directory ~vxipnp\winnt\include to the include paths (CVI Project Option menu) if you have not already done so. The ~ refers to the directory in the VXIPNP variable. By default this is set to  $C \setminus$ 

#### **Additional Help**

In addition, the instrument driver documentation is also included in compressed HTML format (Windows CHM help file) and stored together with the driver sources in the ~VXIpnp\WinNT\rsnrtz directory.

#### **Additional Information**

For more information regarding the VXIPnP instrument drivers, please read the readme.txt file that comes with each driver.